### Handout

Sharing Your Story

Reporter Resource

## **Uploading a story**

Sharing your story on communityreporter.net is an important part of being a Community Reporter. It helps others to listen to your story and hear what you have to say. This step-by-step guide will show you how to do it.

### STEP ONE

Open up your web browser (e.g. Google Chrome, Safari, Internet Explorer) and go to <u>www.communityreporter.net</u>

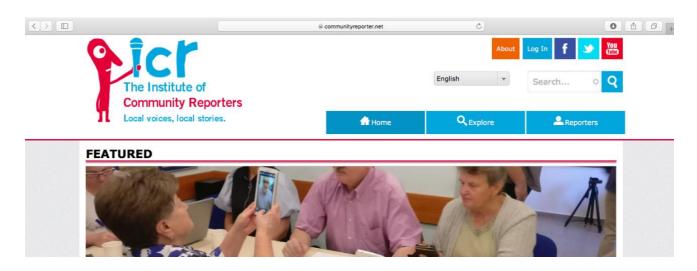

## STEP TWO

Click on the 'Log In' button in the top menu bar, and enter your username or email, and your password. Click 'Log In'.

| Log in                                                                   |  |
|--------------------------------------------------------------------------|--|
| 👃 Log in 💦 🔑 Request new password                                        |  |
| Username or e-mail address *                                             |  |
| You may login with either your assigned username or your e-mail address. |  |
| Password *                                                               |  |
| Show password<br>The password field is case sensitive.                   |  |
| Log in                                                                   |  |
|                                                                          |  |

### Community Reporter Programme Resources

This material is © to People's Voice Media. For use of licensee holder/trainer only.

### STEP THREE

Click on the 'Add Story' button.

| The Institu<br>Communit | ite of<br>y Reporters | About | User account | Resources | English | Messages | Log out<br>Sear |
|-------------------------|-----------------------|-------|--------------|-----------|---------|----------|-----------------|
| Local voices, l         |                       |       | 🛖 но         | ome       | QE      | xplore   |                 |
| Add Story A             | dd Private Story      |       |              |           |         |          |                 |
| Home                    |                       |       |              |           |         |          |                 |

### STEP FOUR

Add the following details to your story:

- Type a title (e.g. Walking in the Countryside)
- Select a category (e.g. Health and Wellbeing)
- Select a location This is the place your story is from/recorded. (e.g. Wales)
- Type 3 tags These are key words that relate to your story (e.g. home, rural, life)
- Select an ICR network Generally this is set to Community Reporter, but you may be involved in a specific project or piece of work that is listed here. (e.g. COVID Conversations)

| Then click |                                                                                                    |
|------------|----------------------------------------------------------------------------------------------------|
| 'Next'.    | Title *                                                                                              |
| Next.      | Walking in the countryside                                                                           |
|            | Category *                                                                                           |
|            | Health and Wellbeing ×                                                                               |
|            | Please select up to two categories                                                                   |
|            | Location *                                                                                           |
|            | United Kingdom (3630)   Wales (54)                                                                   |
|            | If your location is not currently listed please contact us at contentmanager@peoplesvoicemedia.co.uk |
|            | life X rural X home X O                                                                              |
|            | ICR Network *                                                                                        |
|            | A4A                                                                                                  |
|            | Addaction                                                                                            |
|            | Care Experiences                                                                                     |
|            | Community Reporter                                                                                   |
|            | Cosie                                                                                                |
|            |                                                                                                    |

#### **Community Reporter Programme Resources**

This material is © to People's Voice Media. For use of licensee holder/trainer only.

## STEP FIVE

Click on the Images, Video or Audio tabs to select the medium of your story and then click on 'Choose File' to find where your story is stored on your computer, phone or

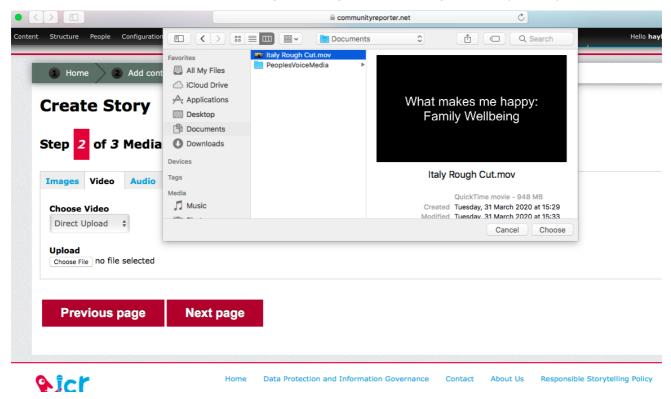

tablet.

When your file has finished uploading, click 'Next Page'.

| Home     Add content                 |    |
|--------------------------------------|----|
| Create Story                         |    |
| Step 2 of 3 Media                    |    |
| Images Video Audio                   |    |
| Choose Video                         |    |
| Direct Upload \$                     |    |
| Upload                               |    |
| Choose File Italy Rough Cut.mov      |    |
| Uploading (15.93 MB of 904.11 MB) 2% |    |
|                                      |    |
| Previous page Next page              | 21 |
|                                      |    |
|                                      |    |

#### Community Reporter Programme Resources

This material is © to People's Voice Media. For use of licensee holder/trainer only.

# STEP SIX

Type a short description to go with your story – or if you are doing a written story, type out your story here.

| pe your    |       |       |       |            |    |   |     |            |  |  |  |  |
|------------|-------|-------|-------|------------|----|---|-----|------------|--|--|--|--|
| Format     | -     | B I   | "     | <u>U</u> 3 | := | œ | ę 🖬 | <b>X</b> 👳 |  |  |  |  |
|            |       |       |       |            |    |   |     |            |  |  |  |  |
|            |       |       |       |            |    |   |     |            |  |  |  |  |
|            |       |       |       |            |    |   |     |            |  |  |  |  |
|            |       |       |       |            |    |   |     |            |  |  |  |  |
|            |       |       |       |            |    |   |     |            |  |  |  |  |
|            |       |       |       |            |    |   |     |            |  |  |  |  |
|            |       |       |       |            |    |   |     |            |  |  |  |  |
|            |       |       |       |            |    |   |     |            |  |  |  |  |
|            |       |       |       |            |    |   |     |            |  |  |  |  |
| itch to pl | ain t | ext e | ditor |            |    |   |     |            |  |  |  |  |
| itch to pl | ain t | ext e | ditor |            |    |   |     |            |  |  |  |  |
| itch to pl |       | _     |       | HTMI       | ÷  | 1 |     |            |  |  |  |  |

# STEP SEVEN

Make sure you have got the consent of anyone in your story. You can complete a physical consent form by downloading a paper version here or complete an online consent form by clicking here.

🗹 Yes \*

Tick here to confirm that you have explicit consent from the person(s) in this story to share it on communityreporter.net (for more information on Community Reporting and the General Data Protection Regulation Click Here).

# STEP EIGHT

Scroll down and click 'Share' when you are ready to make your story public!

| SHARE | Save as draft | Preview | Previous page |
|-------|---------------|---------|---------------|
|       |               |         |               |

If you have any difficulties, please get in touch via email on: contentmanager@peoplesvoicemedia.co.uk